## **Reisroute maken met Google Maps en Route Generator 1.9**

- **↓** Start Google Maps
- ↓ Zoom in op de juiste kaart en centreer de kaart zoals je wilt.

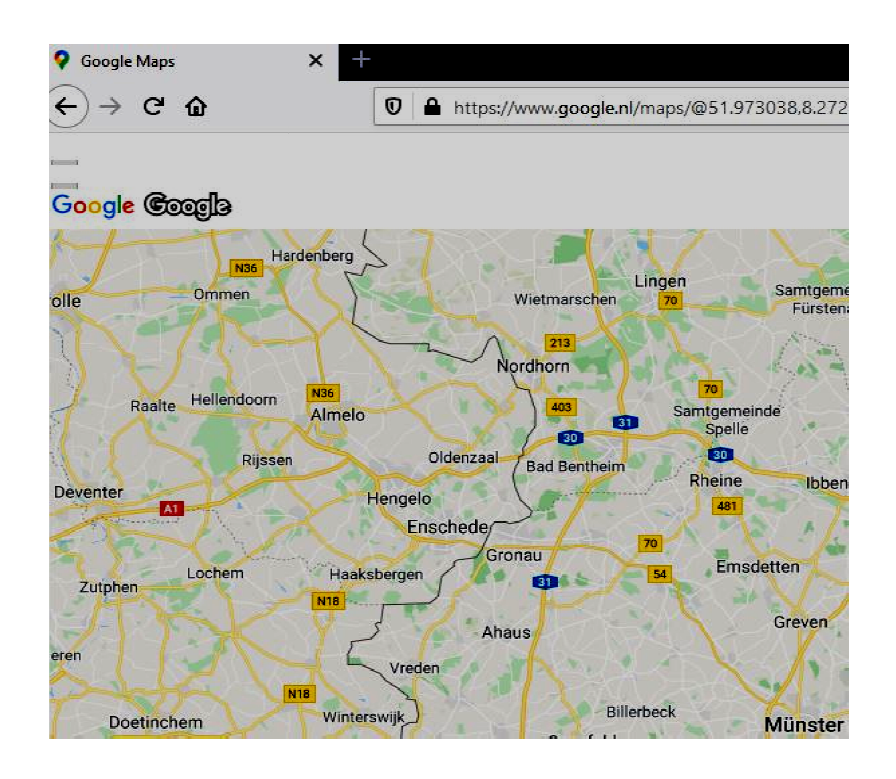

- Kies Beeld paginastijl geen stijl. Nu heb je een kaart zonder toevoegingen
- Selecteer met de li-muisknop de URL deze wordt blauw
- Kies nu met de re-muisknop voor kopiëren. De kaart staat nu op het klembord Kies nu met de re-muisknop voor kopiëren. De kaart staande klembord<br>Sluit Google Maps af en start Route Generator versie 1.9<br>Route Generator version 1.9<br>Kies: Edit – preferences en stel in volgens onderstaande
- Sluit Google Maps af en start Route Generator versie 1.9

afbeeldingen

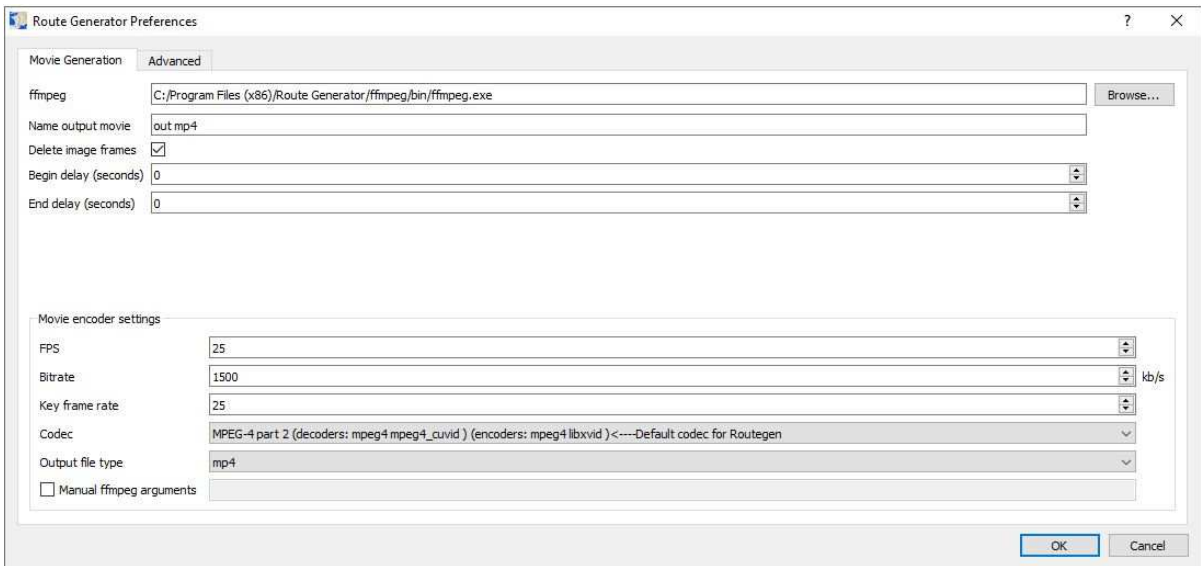

Klik op Advanced en stel weer in.

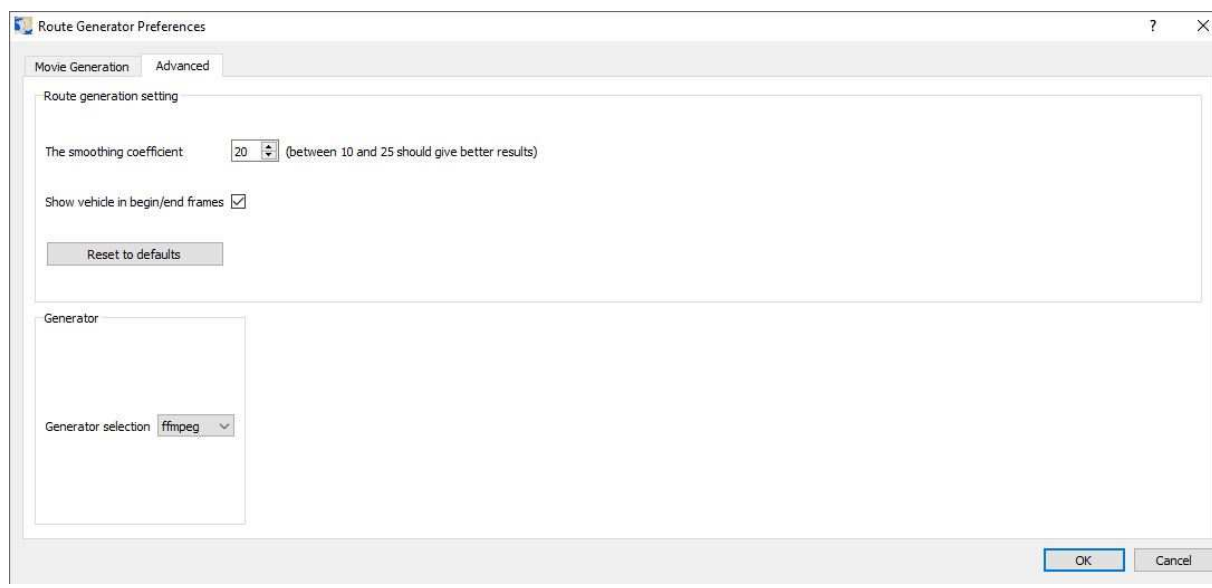

Volg vanaf hier de Zoom-instructiefilm www.videoclubborne.nl onder Actueel – op afstand.